- If an entry has been entered that is not in the dictionary, the cell or column will **Dictionary** be highlighted in yellow and a message will be displayed with the opportunity to edit the entry or to add the new value to the Dictionary. *how* **readors**
- To add to the dictionary, select the cell(s) or column(s), click the Dictionary **value to the Dictionary.**  icon, and confirm by selecting Add to Dictionary.

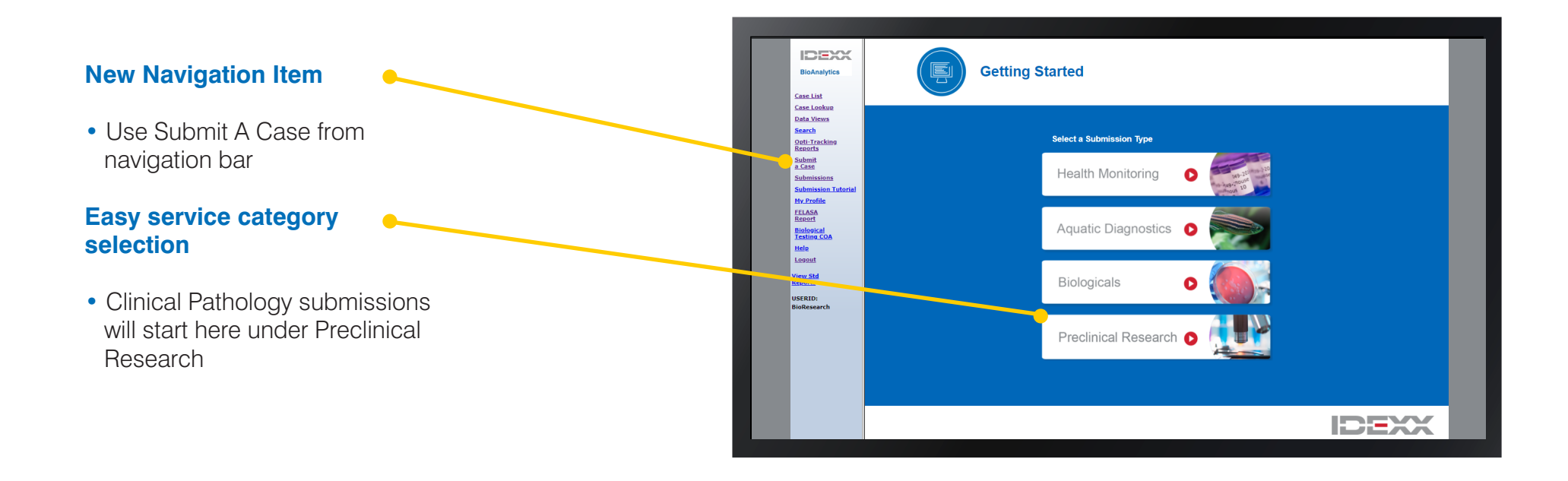

#### **Embedded Error Checking and Dictionary** Sample Data Import

**4. As prompted, add values** 

## **Tool Palette**

- Add a single rows
	- **Sample Grid** Add multiple rows  $\frac{1}{9}$  Sequential number fill
	- **1. Add Group and/or Animal**  Trash can / delete
	- Fill down a column
- **sample data** Duplicate a row
- **D** Undo
- **D** Dictonary
- Full Page View
- 
- 
- 
- 

#### **to Dictionary for errorchecking Sample Grid**

- **5. After sample data is**  1. Add Group and/or Animal IDs
- 2. Select species
- species **samples assign services** 3. Include other pertinent sample data
- 4. As prompted, add values to Dictionary for error-checking

5. After sample data is entered, select all or specific samples and assign services **Samples and Service** 

 $\Box$ 

Approx<br>Date of Birth<br>(DD-MMM-YY)

Animal<br>Placed<br>ID-MMM-1

### **Import Spreadsheet**

- Click Import Spreadsheet to get started.
- Import sample data
	- Include customizable headings if desired
- Hint: A link to a blank Spreadsheet template can be found near the top<br>of the import page of the import page.

**IDEXX** 

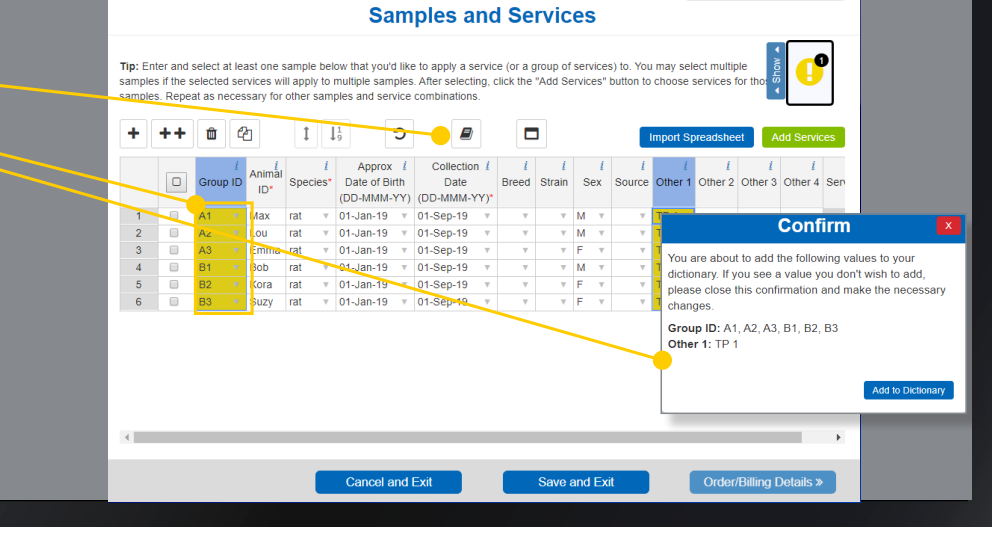

# **Preclinical Services • Online Submission Overview IDEXX BioAnalytics**

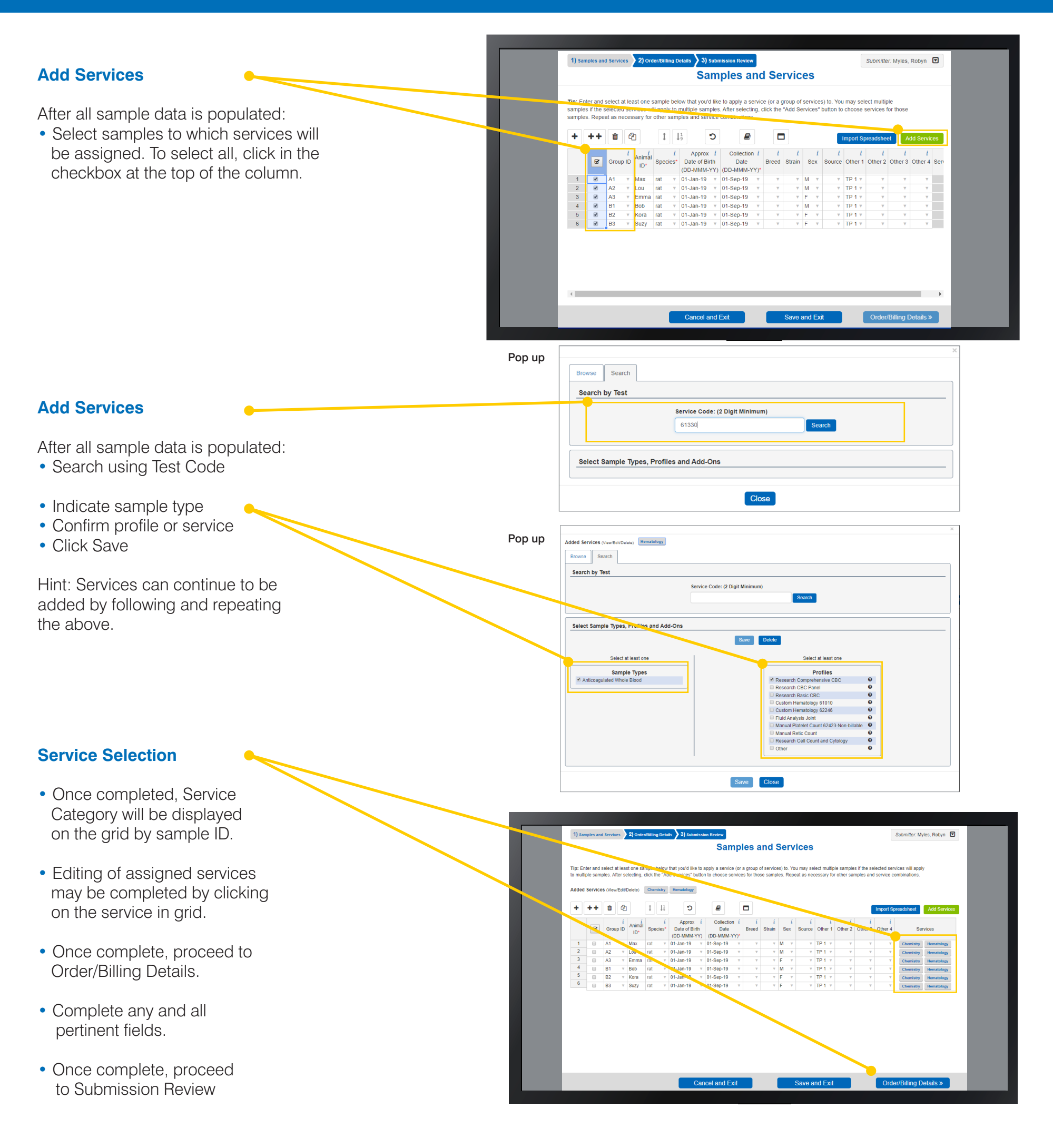

Hint: Templates can be created to provide a simple 3-Click method to set up submissions that occur repeatedly, whether weekly, monthly, quarterly, etc. Templates can be named **3-Click method to set up**  based on user's preference. es can be created

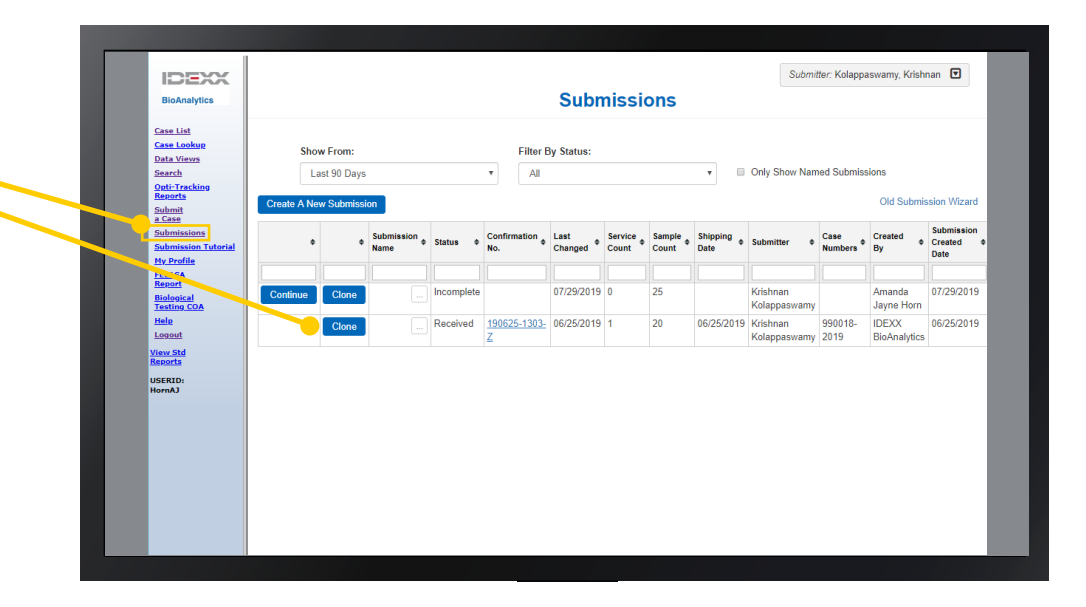

**Using Templates** 

#### **and Clones**

- From Submissions menu
- Determine which prior **Example 8 Occurs For Submission template you** want to clone.
- Click Clone button and a new grid will open pre-populated with sample data from Submission template. v **Determine which prior**  and a new **grid will open pre-populated**